#### Go to ECU's home page <https://www.ecu.edu/>

Click on search

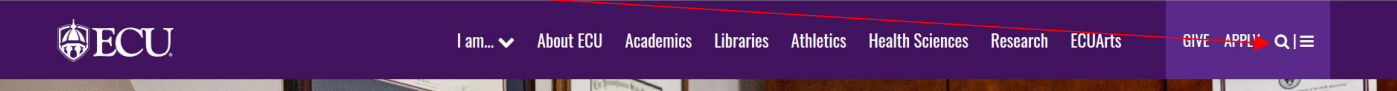

Click on PiratePort

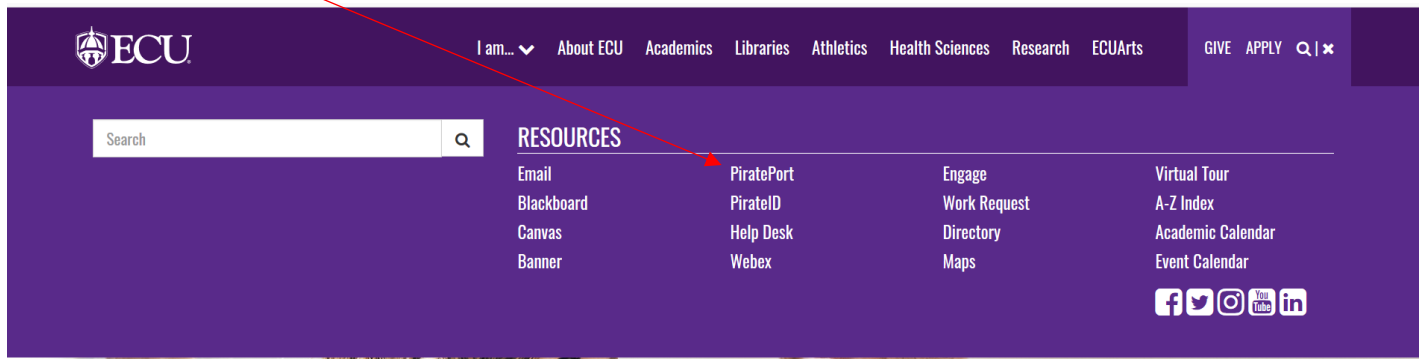

### Enter your information

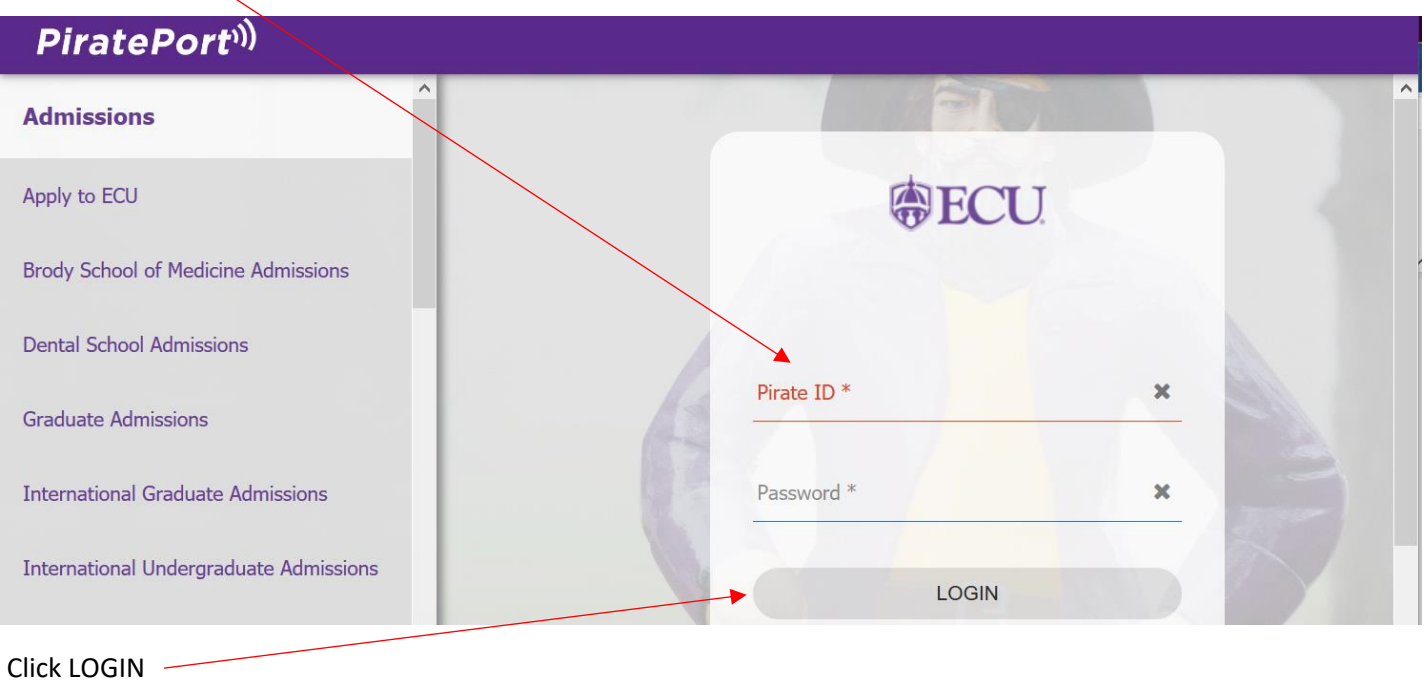

### Click on PETS-Surplus Processing

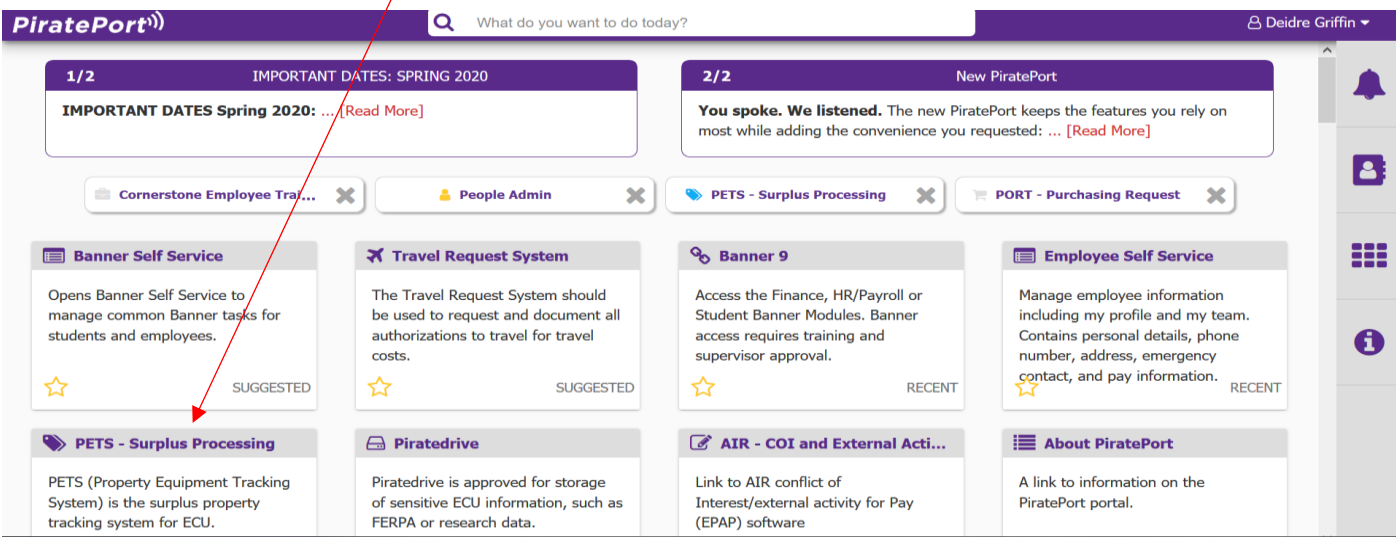

#### Click Departments

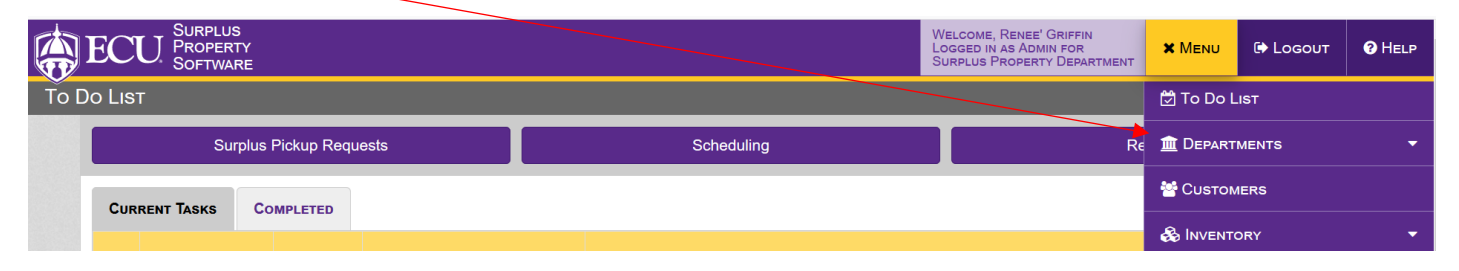

#### Click Department Profile

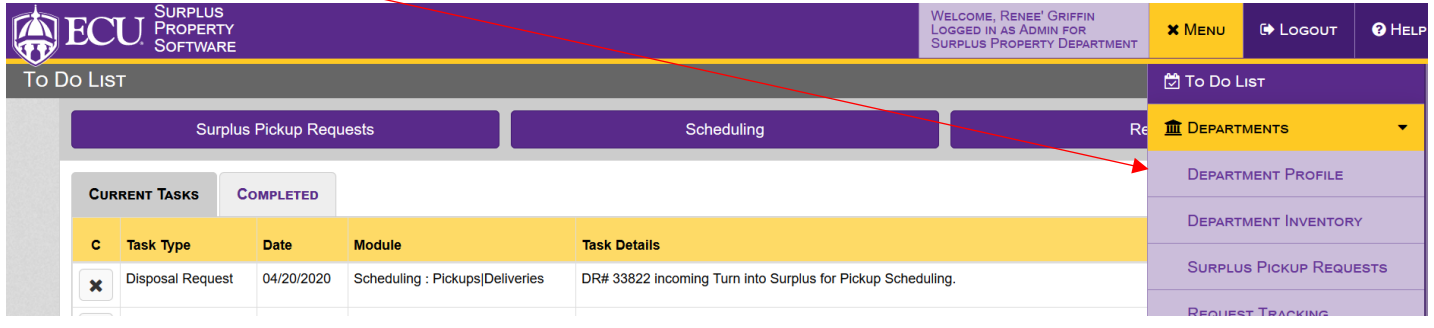

### Type in your Department Name (You may need to use % in front of name) Ex. %Rec result gave CRW Recreation…..

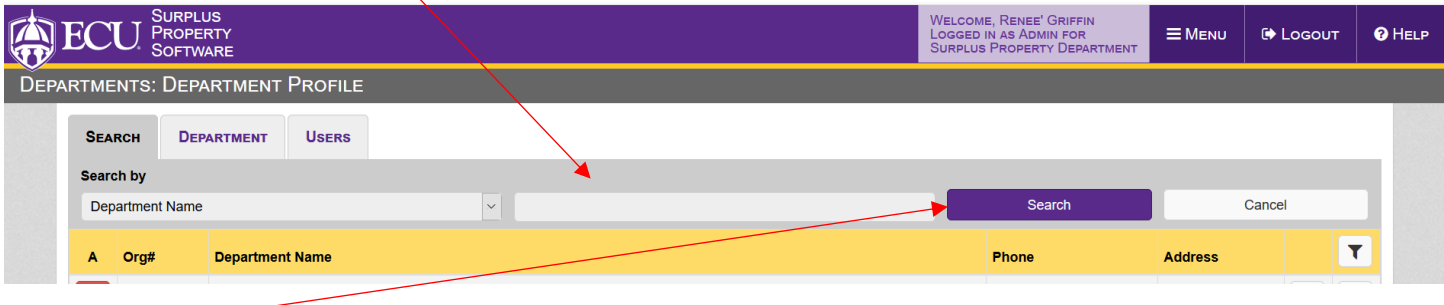

Click Search —

Click the Pencil

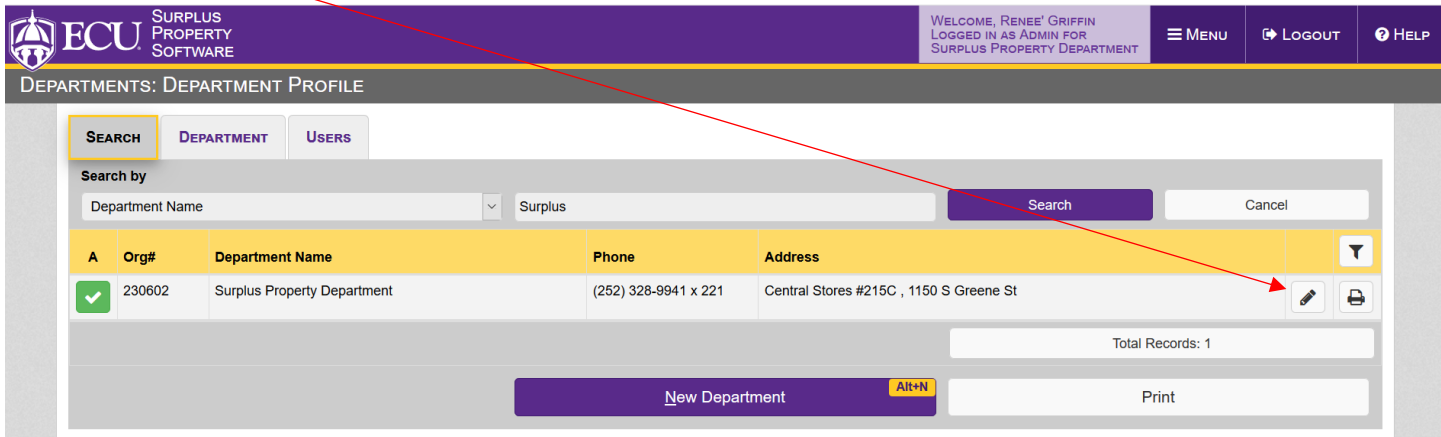

### Click Users

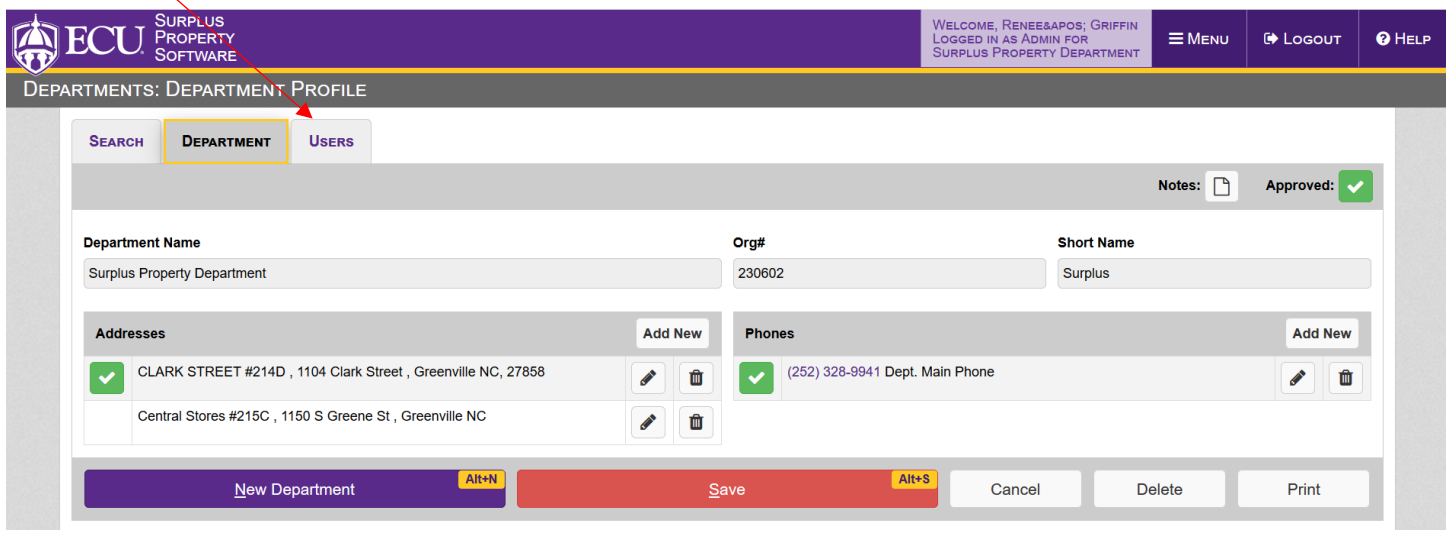

### Click New User

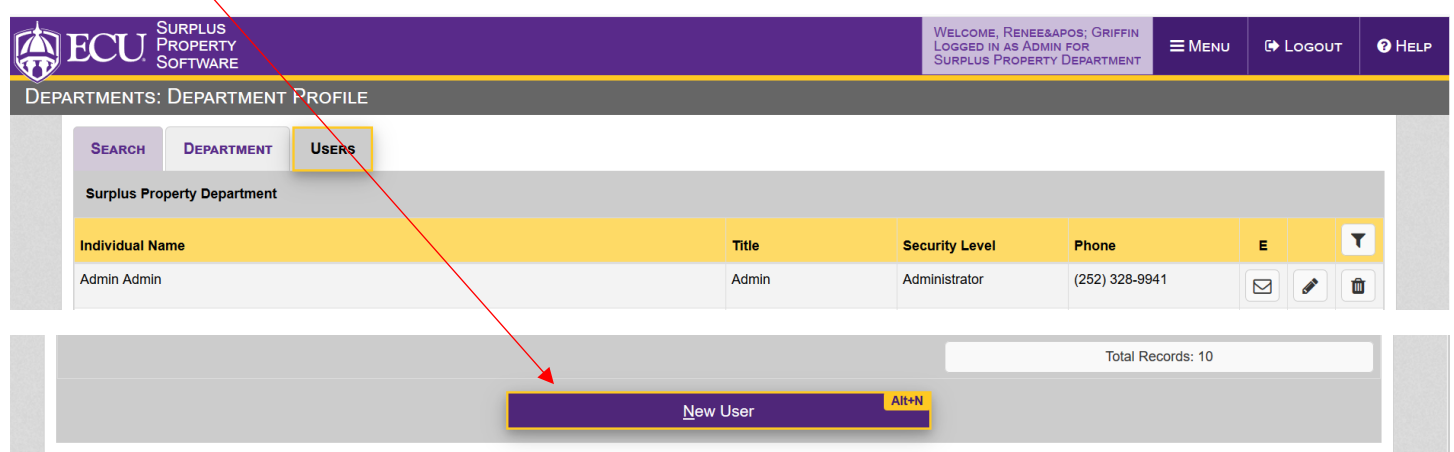

## Enter First Name Then Last Name and Job Title skip SPO Role as doesn't relate to Departments Then Email

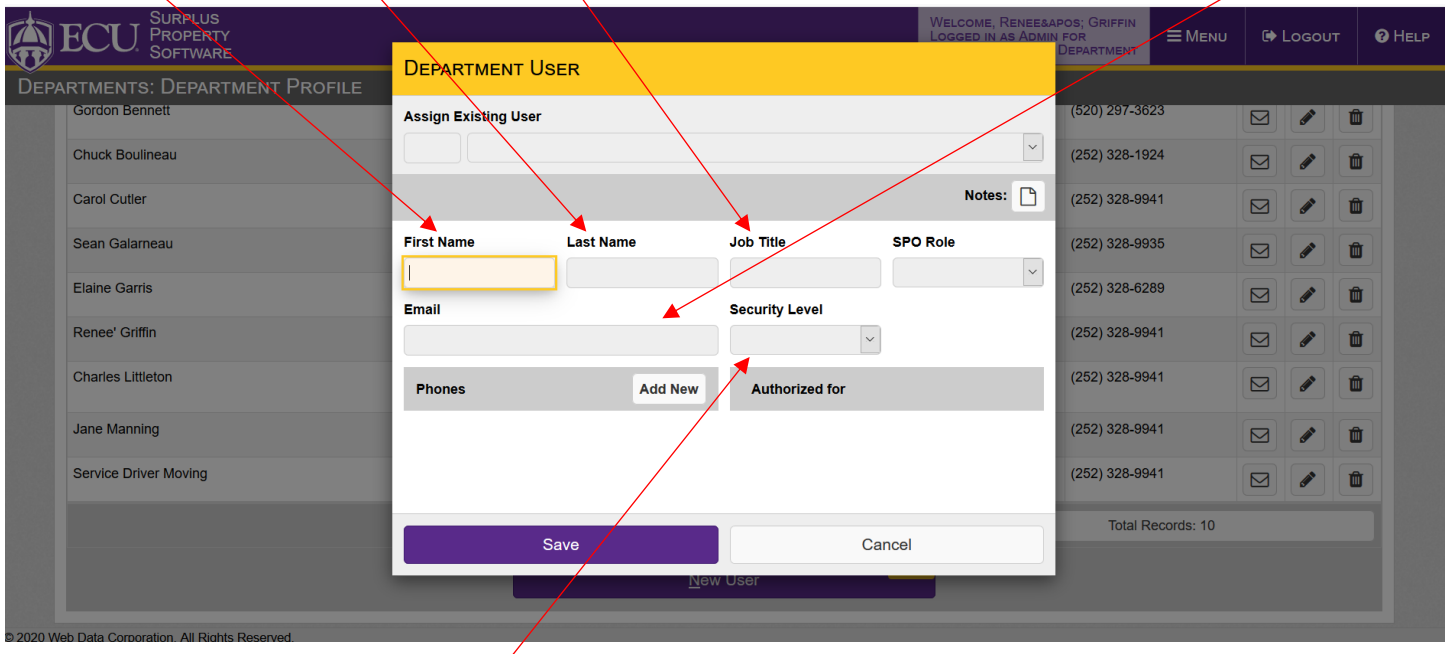

Select Administrator to enter and approve all request OR Select User if they may only enter items and then they will have to Select the Administrator for PETS for the department to review and Authorize all request

Click Add New

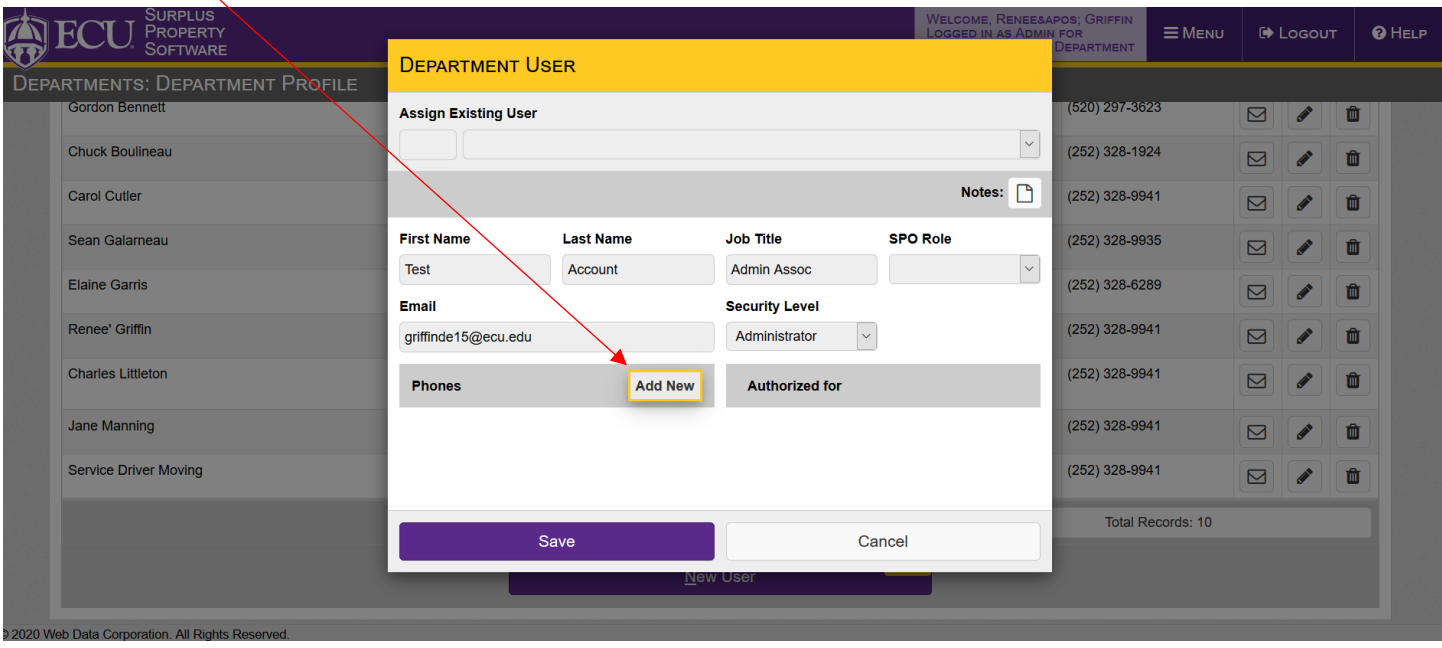

### Enter Phone Number and for Ext. Enter Mail Stop # (This is how Surplus knows where to mail your labels)

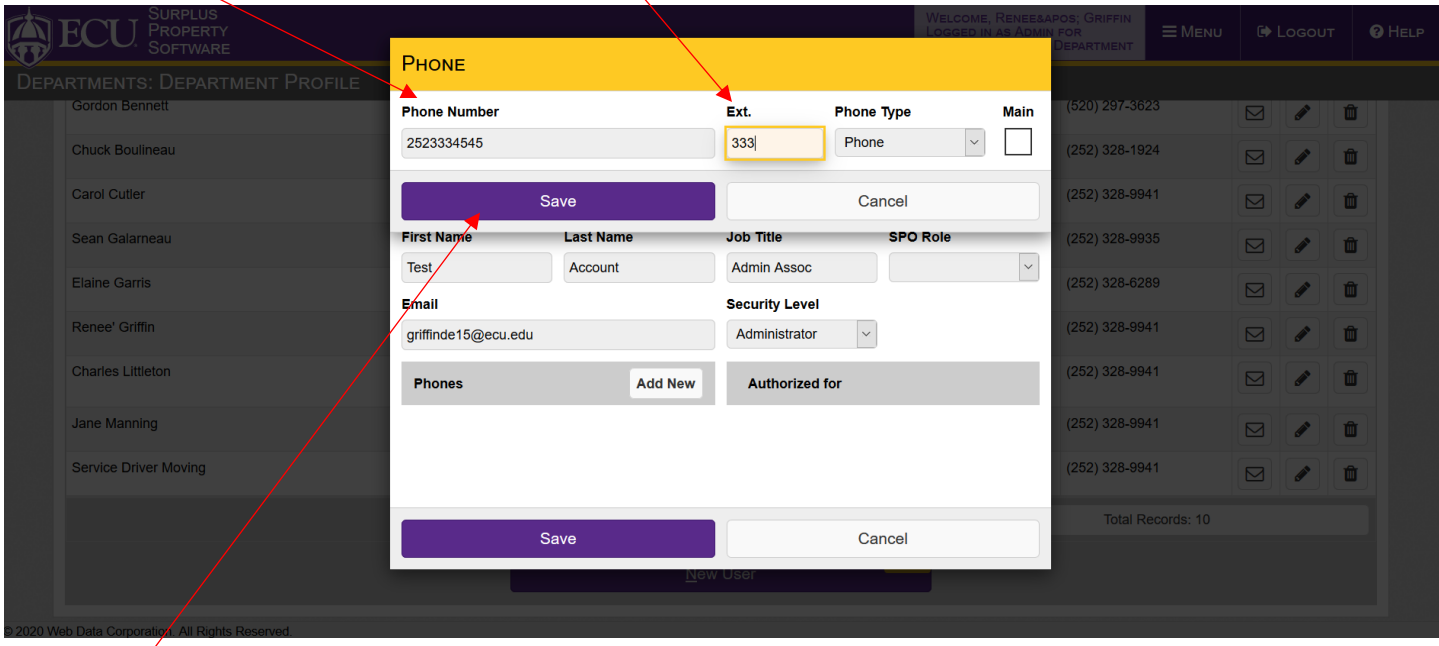

Click Save

Click the box so it Authorizes the Administrator (not for Users) that was just added to the system, it will become green

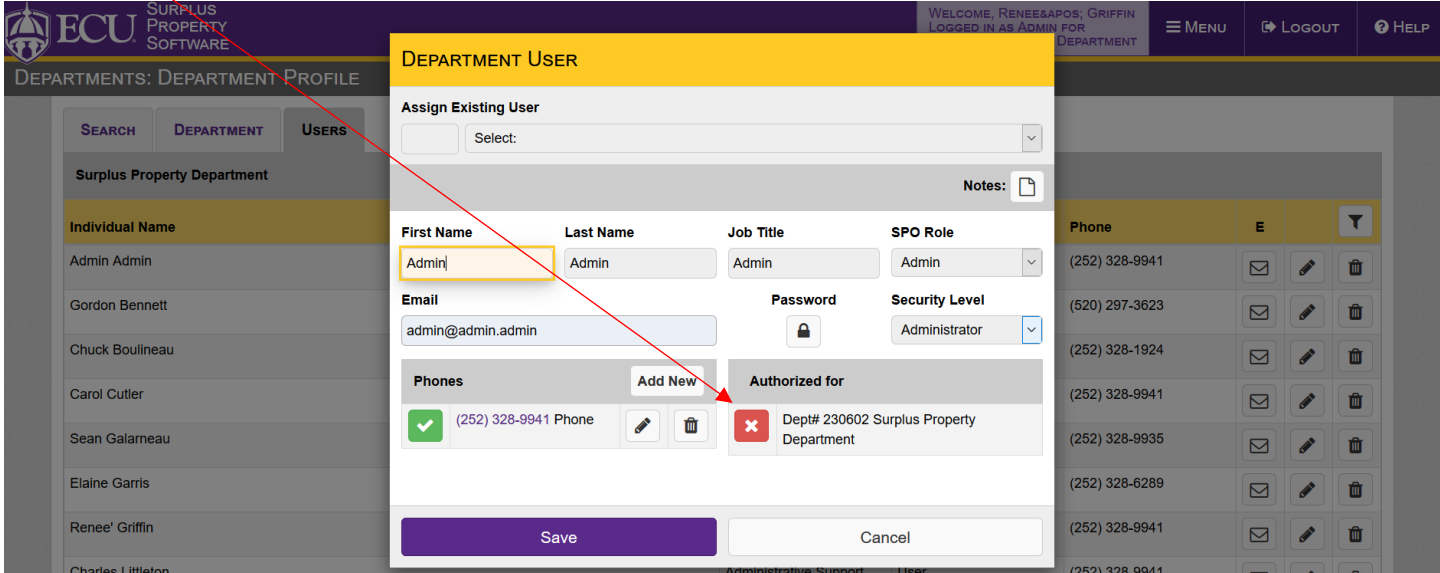

# To Remove a User Click trash can icon by Users Name

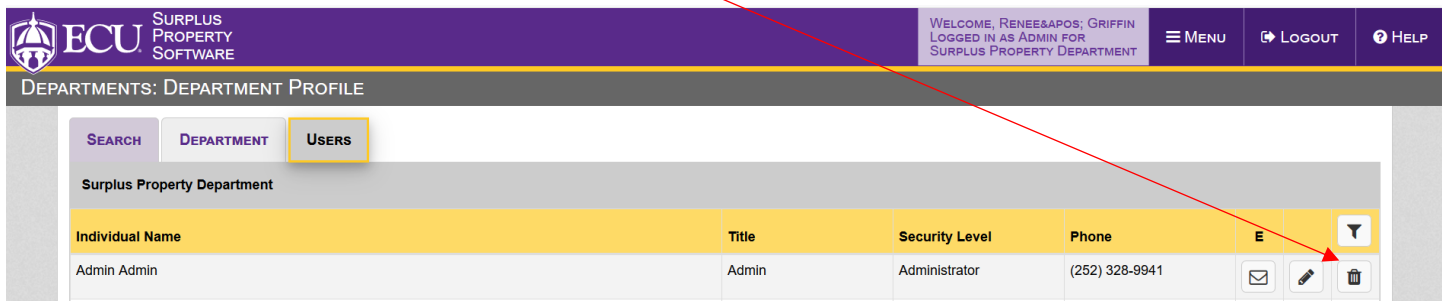

Click OK

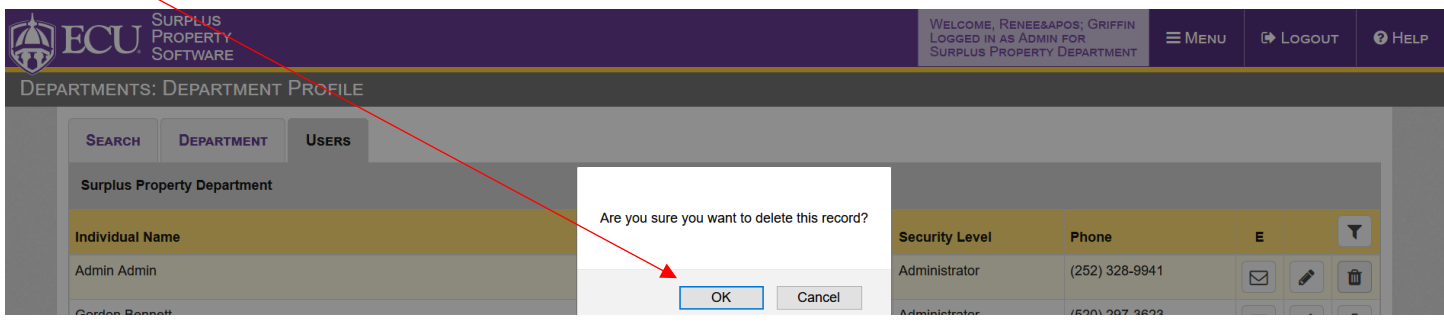

Next page is to edit a user

### To Edit any info for any User Click Pencil by the name needing changes

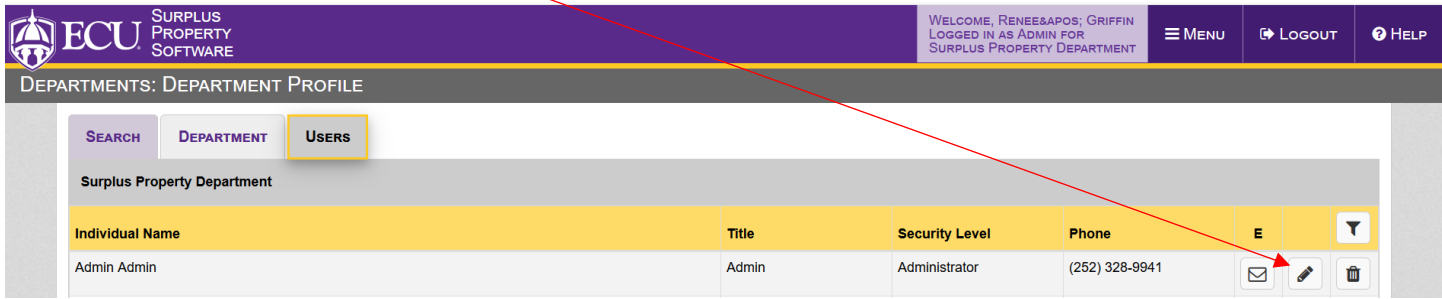

### Make changes as needed

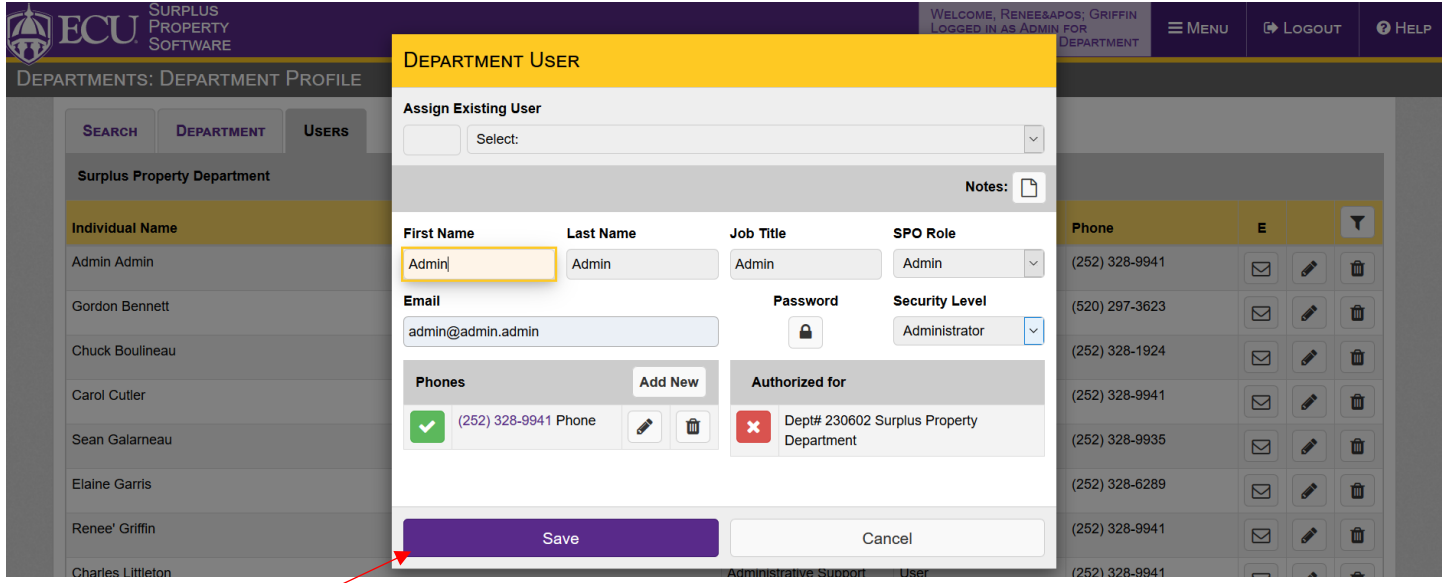

Click Save once done